### 平塚信用金庫ビジネスWeb

# 振込手数料マスタ変更手順

## 【標準手数料設定】

令和5年7月

平塚信用金庫

平塚信用金庫ビジネスWeb(事業者向けインターネットバンキングサービス)をご利用いただき、誠にありがとうございます。

#### ○振込手数料マスタとは

•振込手数料マスタとはIBシステムに登録されている振込手数料表のことです。

•振込手数料を受取人負担(先方負担)で振込をする場合に、振込手数料マスタの手数料を振込金額の計算に使用します。

•ファイル伝送の振込手数料の計算に使用します。(ファイル伝送をご利用の場合。)

•振込手数料マスタの金額をお客さまの任意の金額に設定することができます。

•振込手数料マスタをお客さまの任意の金額に設定すると、設定内容によっては振込手数料に差損が発生してしまうこともある ので、ご注意ください。

振込手数料の差損が発生した場合でも当金庫では補填等の対応はいたしかねますので、ご了承ください。

#### ○このマニュアルは振込手数料マスタを「標準手数料設定」に変更する手順について記述しています。

•ビジネスWebを新規にご契約のお客さまは「標準手数料設定」が初期設定となっています。

•振込手数料マスタの設定を「標準手数料設定」に変更する場合は次ページからの手順を参照してください。

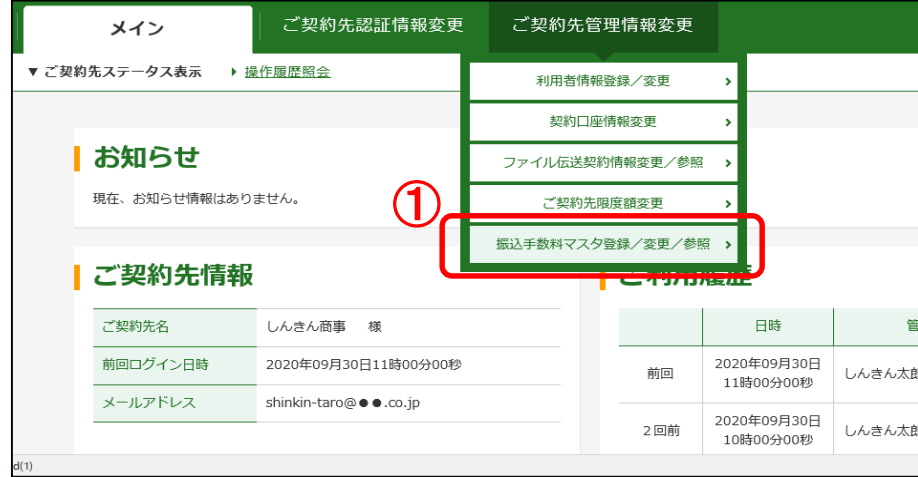

①管理者ログイン後、

ご契約先管理情報変更から

振込手数料マスタ登録/変更/参照をクリックし ます。

⇒「振込手数料マスタ選択」画面が表示されます。

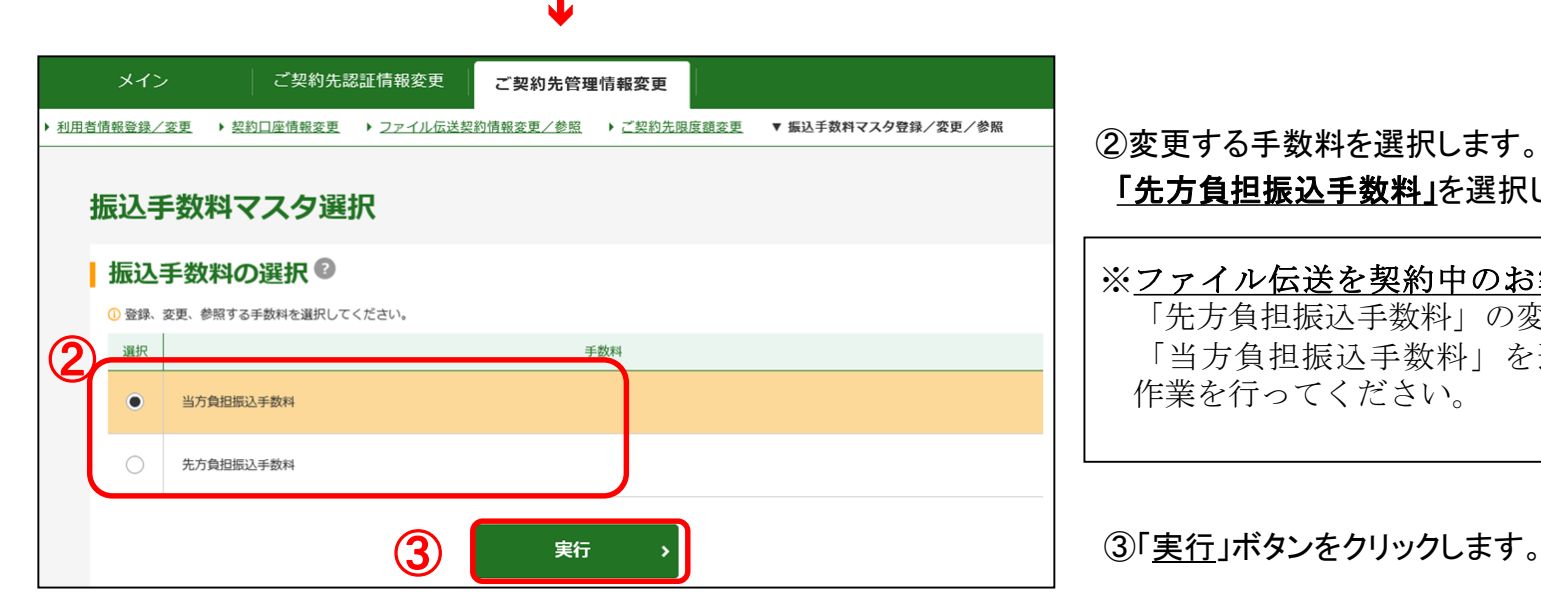

②変更する手数料を選択します。 「先方負担振込手数料」を選択します。

#### ※ファイル伝送を契約中のお客さまは、 「先方負担振込手数料」の変更後に 「当方負担振込手数料」を選択し変更 作業を行ってください。

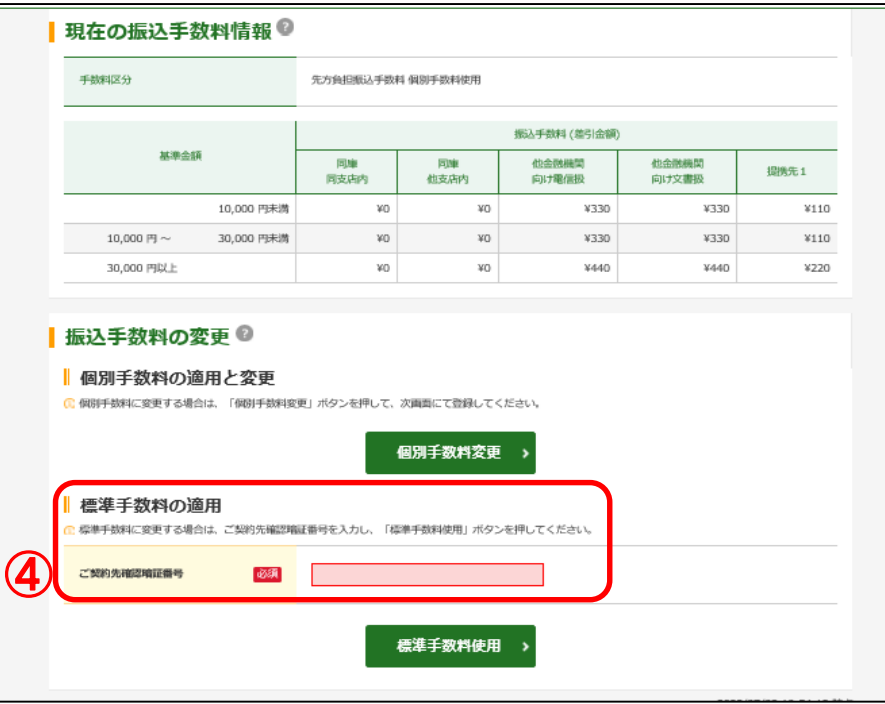

④「振込手数料マスタ変更/参照」画面に遷移します。

画面最下の「標準手数料の適用」まで移動し、

「ご契約先確認暗証番号」を入力します。

 $\overline{\mathbf{V}}$ 

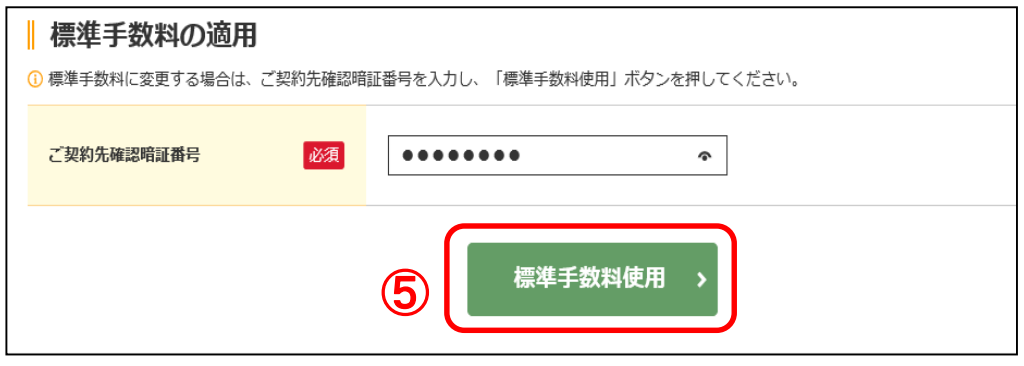

⑤「標準手数料使用」ボタンをクリックします。

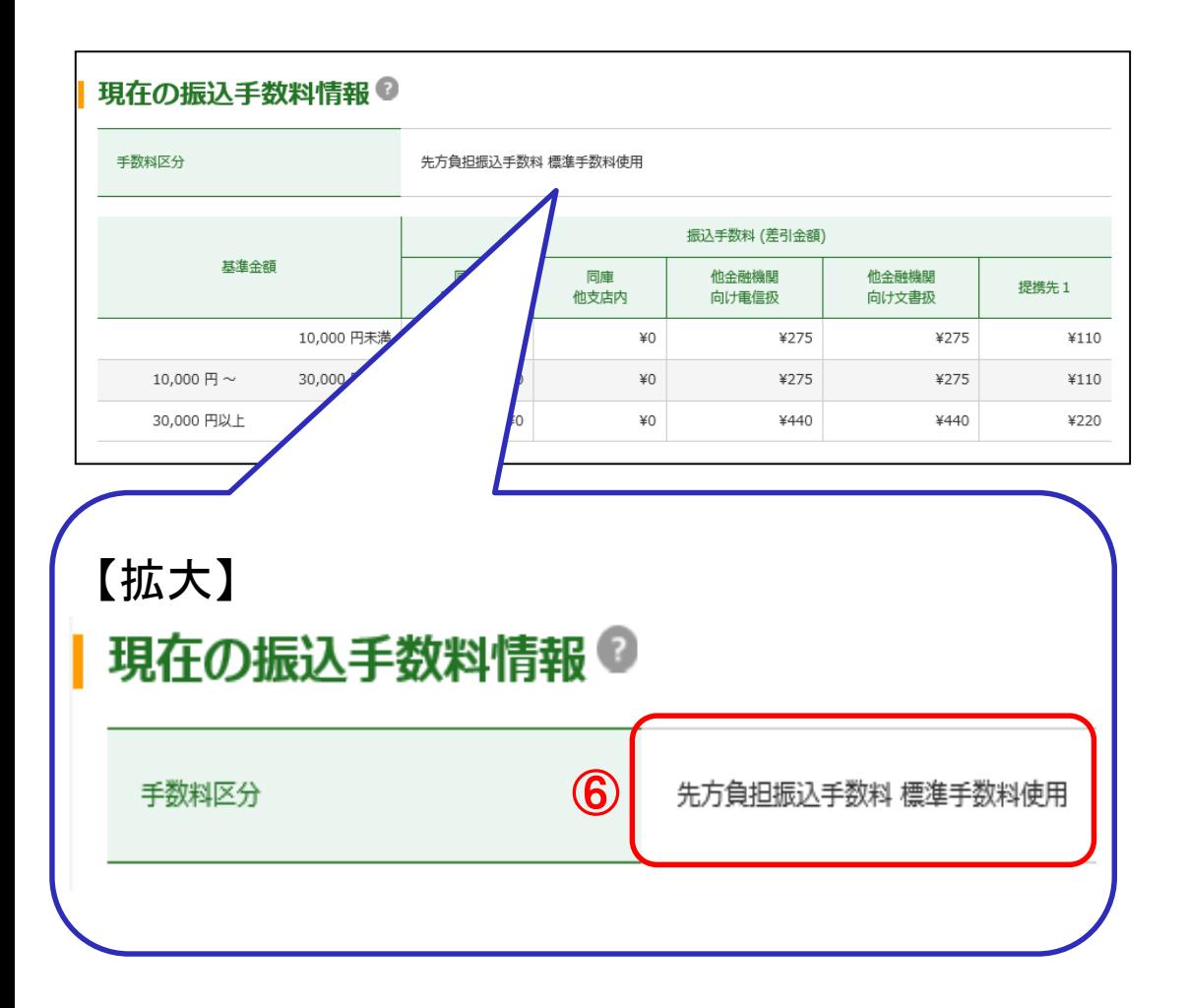

⑥ 「振込手数料マスタ変更/参照」画面が表示され ます。

「現在の振込手数料情報」まで画面を下げ、手数 料区分が「先方負担振込手数料 標準手数料使 用」 又は「当方負担振込手数料 標準手数料使 用」になっていることを確認してください。

内容の確認ができましたら、「参照終了」をクリックす ると「振込手数料マスタ選択」の画面に戻ります。

以上で、振込手数料マスタの変更は終了です。

■ファイル伝送をご契約のお客さまは、「先方負担 振込手数料」、「当方負担振込手数料」とも変更をお 願いいたします。